#### <http://www.geomapik.com/analisis-gis/como-calcular-pendientes-orientaciones-terreno-laderas-qgis/>

### **Obtención de pendientes y orientación a partir de un MDE en QGis**

El procedimiento para **calcular pendientes y orientaciones del terreno** de un área concreta puede realizarse fácilmente en un GIS de escritorio. Se trata de un **geoproceso** habitual en **análisis GIS** del terreno en multitud de estudios.

En **QGIS** existen herramientas pertenecientes a la **[librería](https://www.gdal.org/) GDAL** que permiten realizar el **cálculo de la pendiente del terreno** y la **orientación de las laderas**.

Son muchos los estudios técnicos que requieren del cálculo de pendientes y de orientaciones del terreno. Desde proyectos arquitectónicos y topográficos, estudios ambientales o paisajísticos, pasando por estudios hidrográficos, forestales o geomorfológicos… La lista es enorme, pues conocer con exactitud esas dos variables es crucial en gran cantidad de proyectos.

A continuación, vamos a mostrar el procedimiento básico de **cálculo y representación de pendientes** o inclinaciones del terreno en **[QGIS](https://www.qgis.org/es/site/)**, así como el **cálculo de las orientaciones de las vertientes** con el mismo Sistema de Información Geográfica de escritorio.

Si lo deseas, puedes [descargar](http://www.geomapik.com/wp-content/uploads/2019/02/GranCanaria.zip) aquí las capas para seguir el **tutorial**. El origen de las capas es EOS platform.

## **Cómo calcular la pendiente del terreno en QGIS**

Para **realizar el cálculo de pendientes** y su posterior clasificación es imprescindible contar con un **archivo ráster** de resolución acorde a la extensión del área de estudio y el nivel de detalle requerido en el resultado.

La **librería GDAL** permite integrar el **cálculo de pendientes del terreno en QGIS** mediante la **herramienta denominada Pendiente (Slope)**. Podremos acceder a ella haciendo una búsqueda en la caja de herramientas de procesos o desde el menú **Ráster > Análisis > Pendiente**…

El formulario de la herramienta es bastante sencillo. Requiere que introduzcamos como capa de análisis el **modelo digital del terreno** o capa ráster que contenga los valores de elevación de nuestro área de estudio. También deberemos especificar la relación de verticalidad, por defecto y habitualmente 1 a 1. La herramienta de cálculo de pendientes nos permite escoger la unidad de salida del cálculo: bien en porcentaje o bien en forma de grados. Ambas son igualmente válidas y no afectan al geoproceso de la herramienta más allá del valor de las celdas ráster de salida conociendo la unidad en que se expresan. Podemos activar el procesado de bordes para que las celdas limítrofes del ráster de entrada también sean evaluadas en el algoritmo de cálculo de pendientes con sus celdas vecinas.

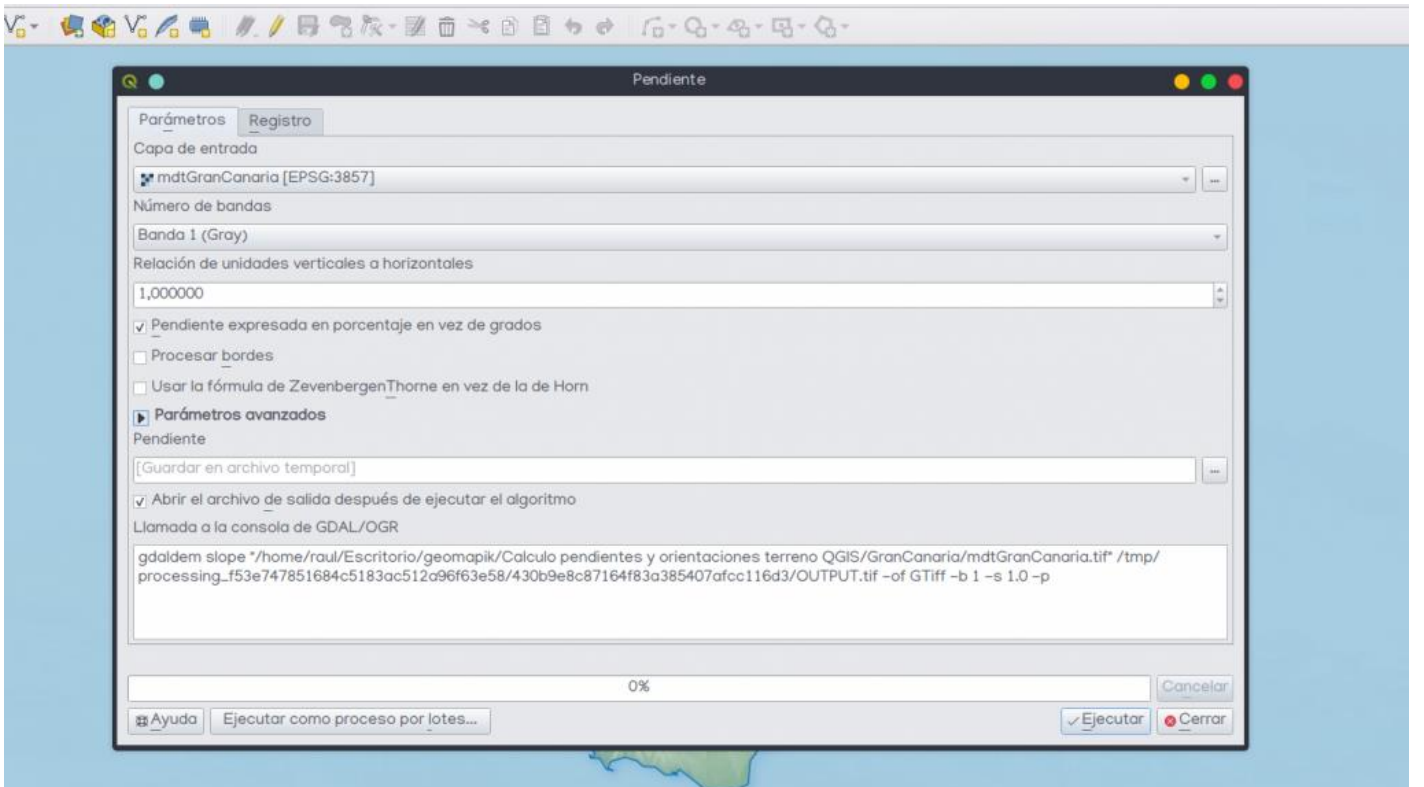

Existen dos posibles métodos o fórmulas a utilizar en el **análisis de la pendiente y la orientación del terreno**. En los siguientes enlaces puedes conocer las diferencias técnicas entre el método de [Zevenbergen-Thorne](http://solim.geography.wisc.edu/axing/teaching/geog579/lectures/references/ZevenbergenAndThorne_DigitalTerrain_EarthSurfaceProcesses1987.pdf) y el método de [Horn.](https://www.spatialanalysisonline.com/HTML/index.html?gradient__slope_and_aspect.htm)

Finalmente, deberemos facilitar a la herramienta de cálculo de pendientes **una ruta y un nombre de archivo** donde almacenar el resultado obtenido.

QGIS permite realizar geoprocesos y almacenar las capas resultantes en archivos temporales a modo de "borradores" de capa, y así evitar un exceso abrumador de capas de análisis intermedias. Sin embargo, si no especificamos ningún nombre ni ruta de almacenamiento en el geoproceso, a pesar de que la capa resultante será visible, deberemos guardarla manualmente antes de cerrar el proyecto para evitar que se pierda.

El **resultado** del geoproceso de pendientes es un **archivo ráster** basado en el **MDT**, a partir del cual se ha calculado el grado/porcentaje de inclinación. Como **capa ráster**, en **QGIS** podremos representar los valores de la capa mediante un método basado en **clases** o en un **gradiente** continuo.

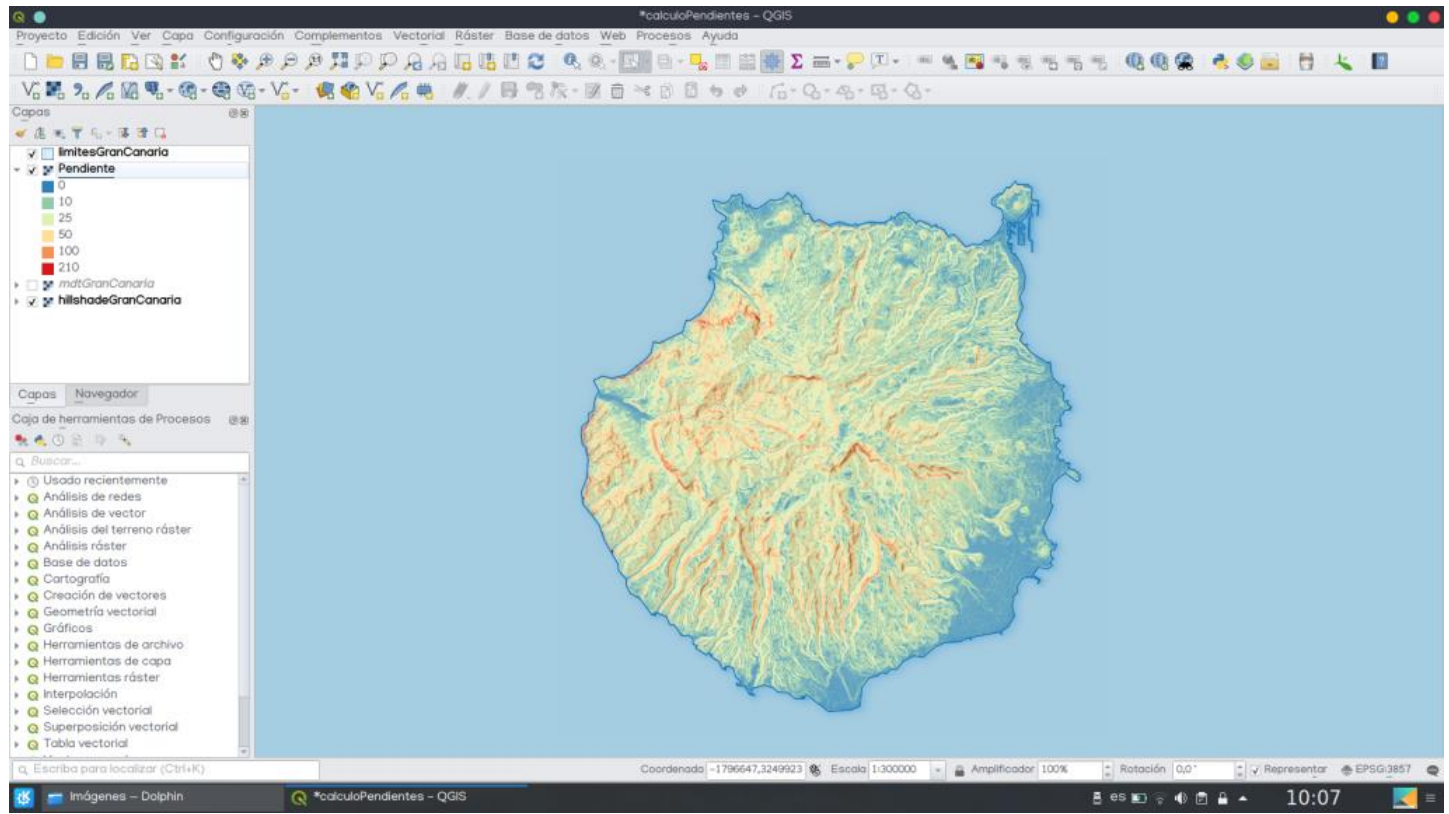

Para representar capas de pendientes del terreno siempre es preferible optar por la representación basada en clases y aplicar una paleta de colores fácilmente distinguible.

Incluso, sería interesante re-clasificar la capa a los valores de las clases escogidas y, eventualmente, en base a los valores de aptitud/riesgo vinculados al estudio o proyecto.

### **Simbología del mapa de pendientes**

Una vez obtenido el raster de las pendientes a partir del MDE, hacer click derecho sobre dicha capa e ir a propiedades.

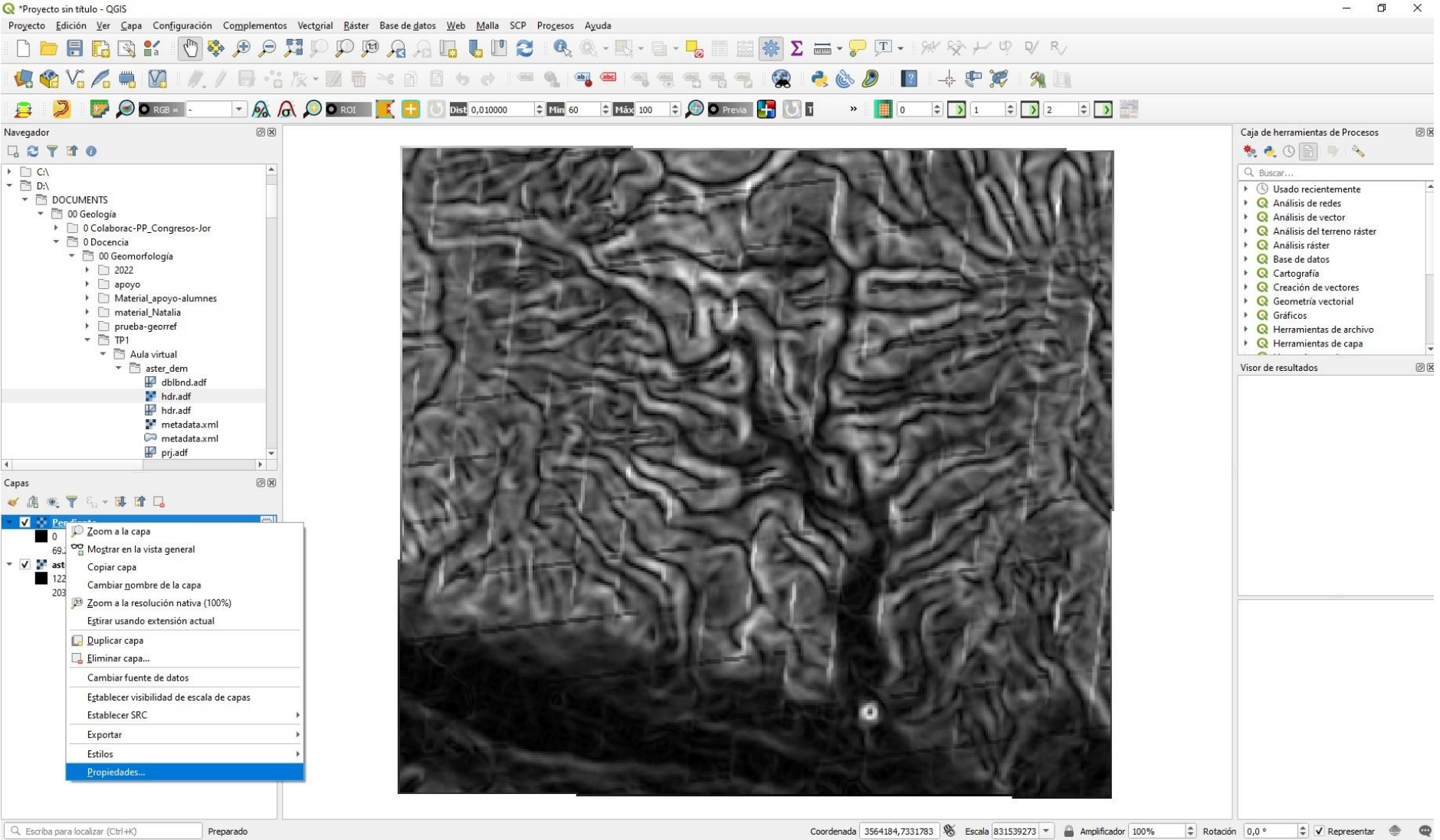

Luego ir al menú "Simbología". Allí, en "tipo de renderizador" seleccione "pseudocolor monobanda". Verá como en el cuadro de abajo le aparecen distintos colores asignados a distintas clases o rangos de intervalo de los porcentaje o grados de las pendientes. Deberá seleccionar una rampa de color adecuada para la representación de las pendientes, la cual usualmente va del verde, para las pendientes más bajas al rojo, para las más altas. Invertir la rampa de colores de ser necesario.

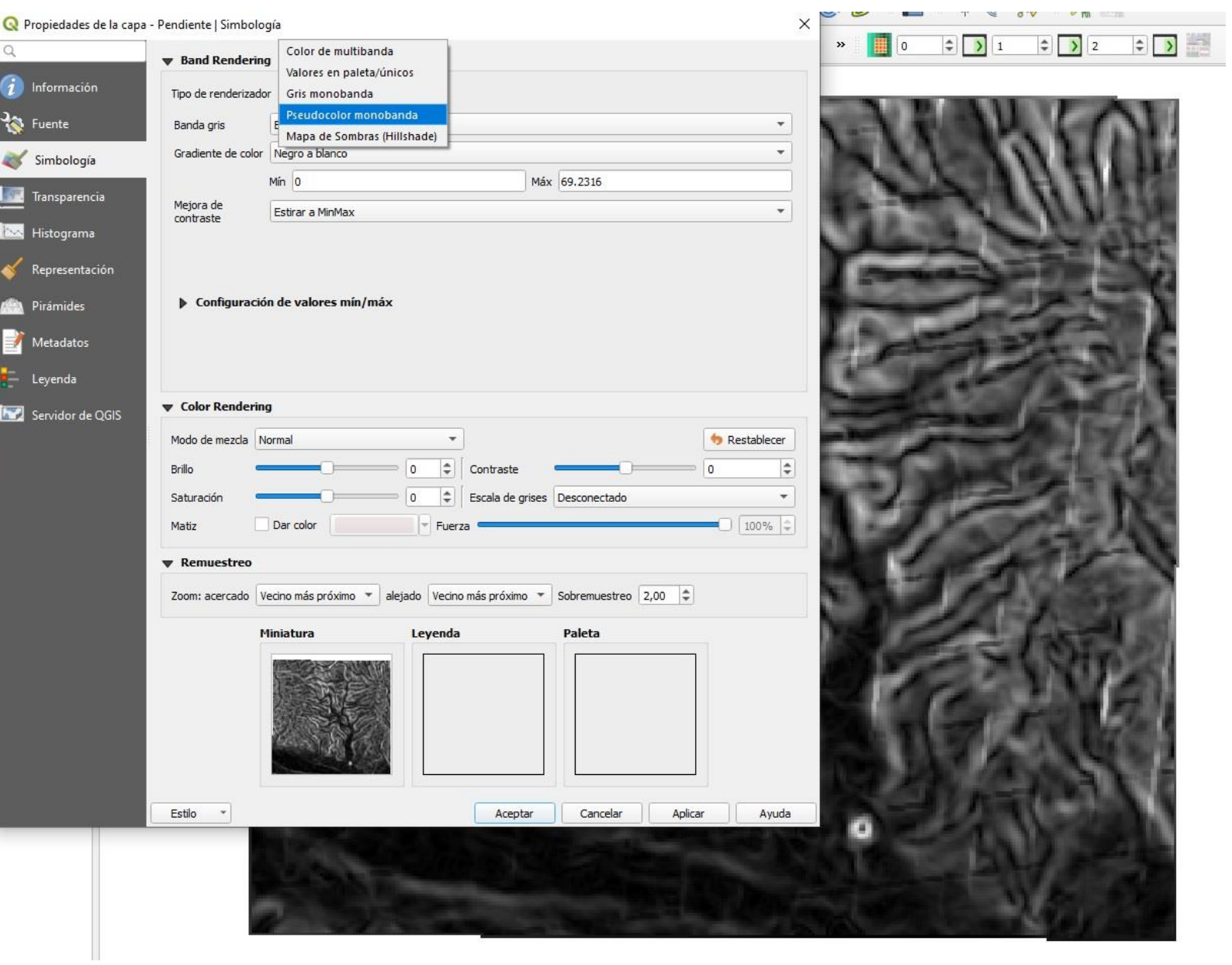

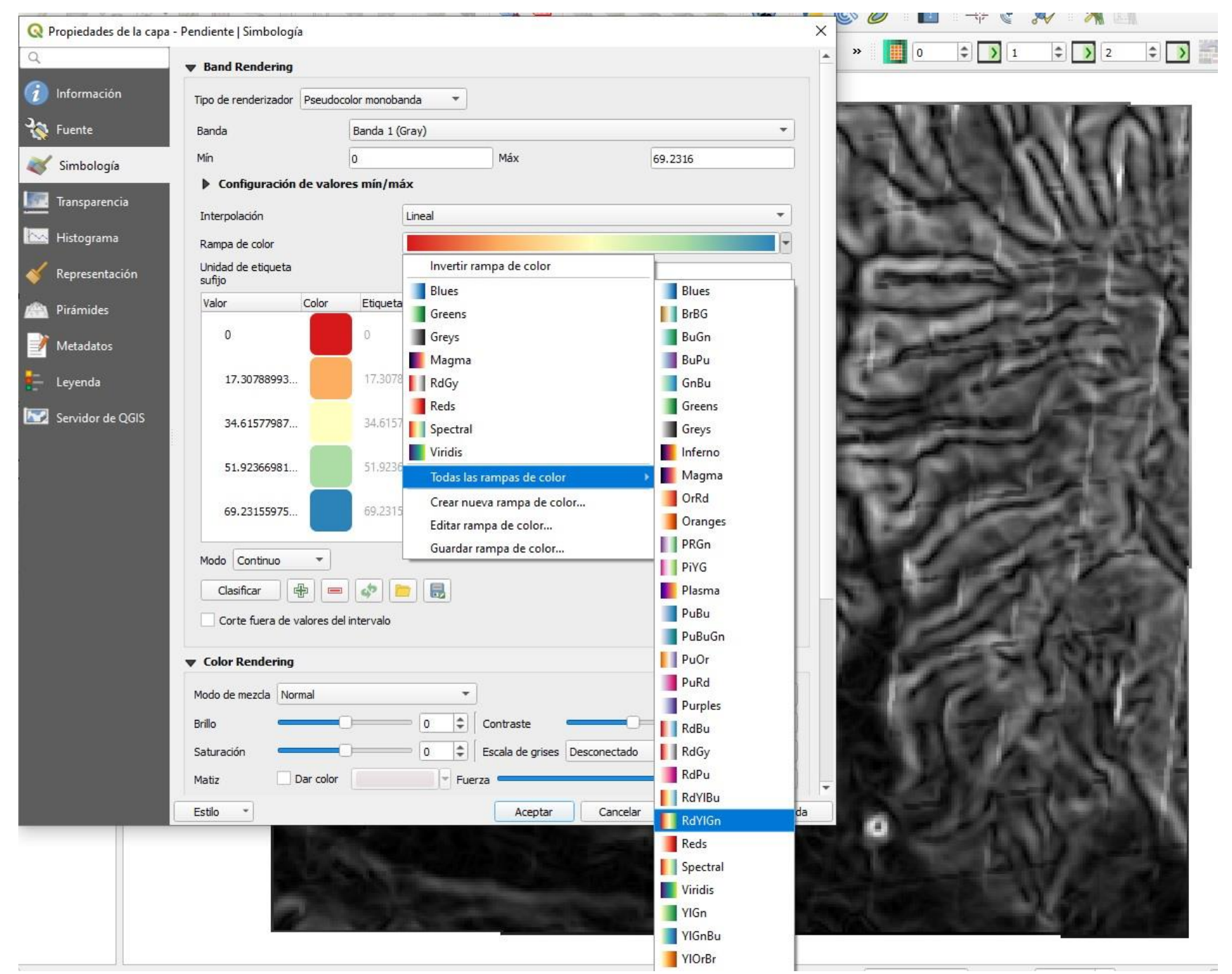

De ser necesario, aumente o elimine clases o rangos (ver imagen debajo), para así obtener un mapa de pendientes adecuado, de acuerdo a alguna de las clasificaciones de pendientes vistas en clase. También puede modificar los valores por defecto al hacer doble click sobre ellos, al igual que con los colores individuales de cada clase.

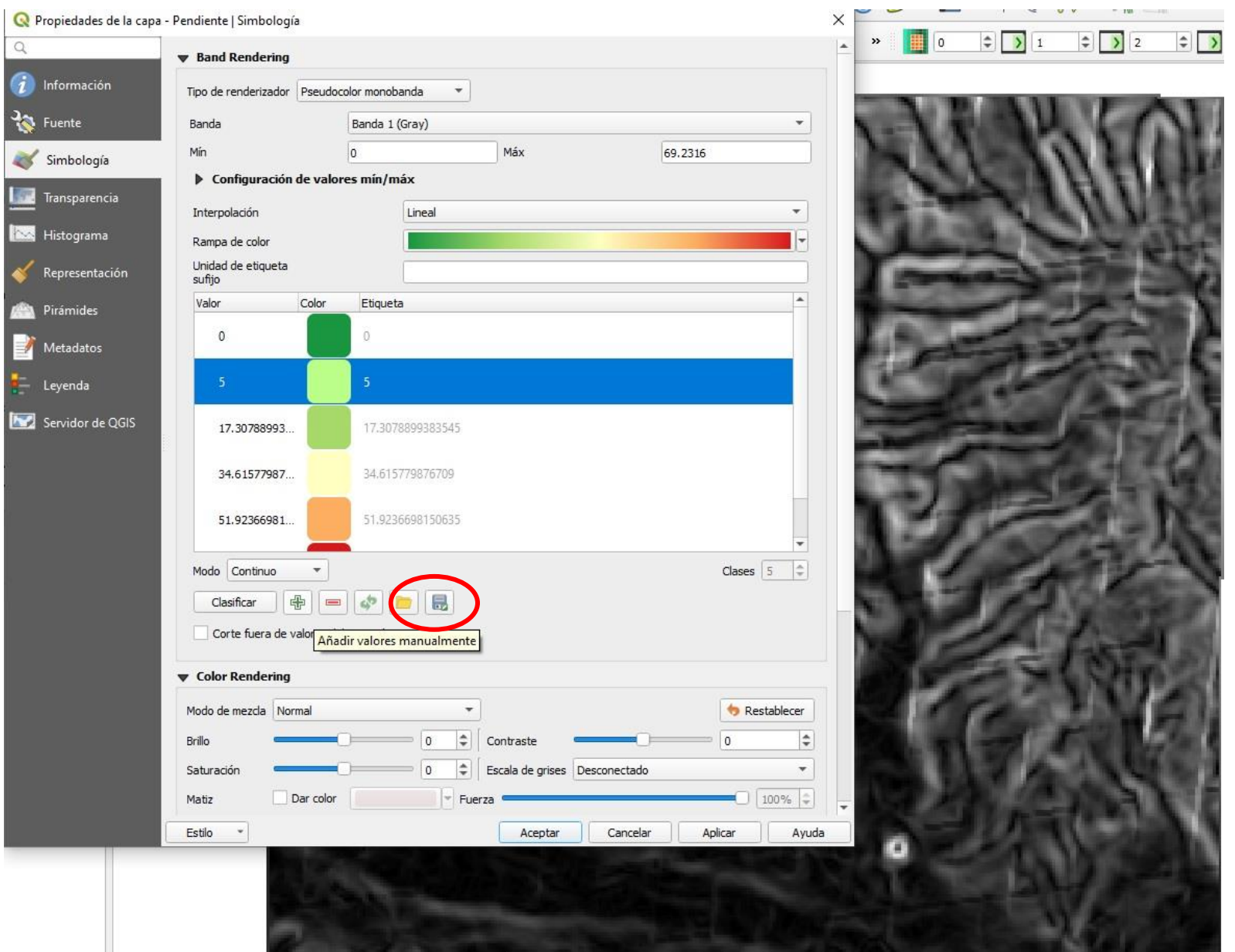

Una vez que haya modificado los rangos de los valores de pendientes, haga click en aplicar y en aceptar, y podrá observar el resultado. De ser necesario, reajuste o los valores o los colores de modo tal que no se generen confusiones en la interpretación del mapa.

Luego, cree un mapa para cada uno de los ráster de pendientes creados (% y °), con los elementos de mapa necesarios ya estudiados.

# **Cómo calcular la orientación de vertientes en QGIS y representarlas correctamente**

En el caso del **cálculo de orientaciones de vertientes o laderas de un terreno** el procedimiento es similar al cálculo de pendientes. La herramienta para tal fin, en este caso, pertenece también a la librería GDAL de QGIS.

[Podemos acceder a ella desde](http://www.geomapik.com/wp-content/uploads/2019/02/Screenshot_20190208_100940-1.png) **Ráster > Análisis > Orientación…**

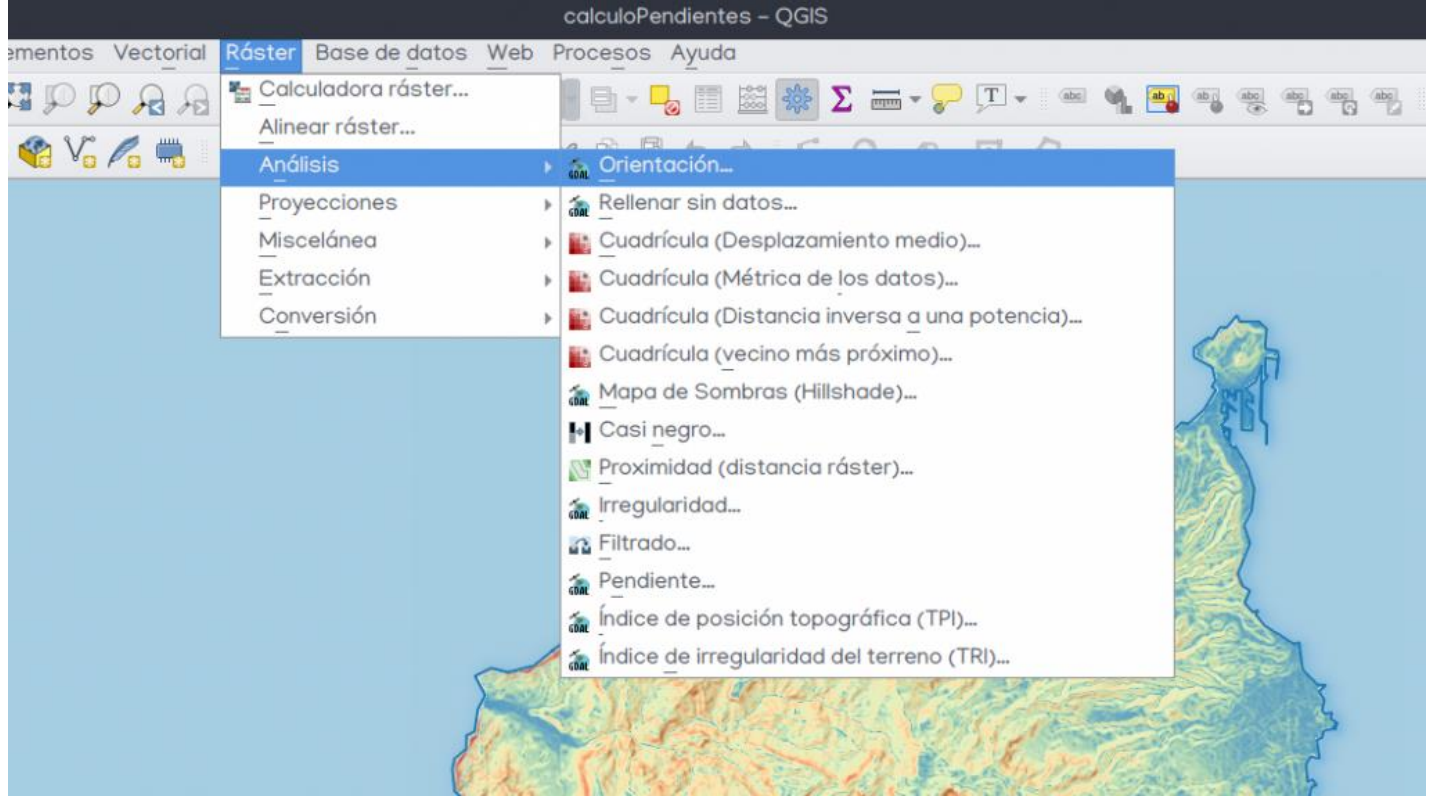

Para realizar este **geoproceso de análisis del terreno,** el formulario a completar es prácticamente idéntico al del cálculo de pendientes. Deberemos especificar el modelo digital de elevaciones a partir del cual realizar el cálculo y una ruta y nombre de archivo de salida.

Existen otros parámetros a configurar, especialmente los referentes al procesado de bordes, el método o fórmula de cálculo y el valor del resultado, pudiendo escoger entre **ángulo trigonométrico o azimut**.

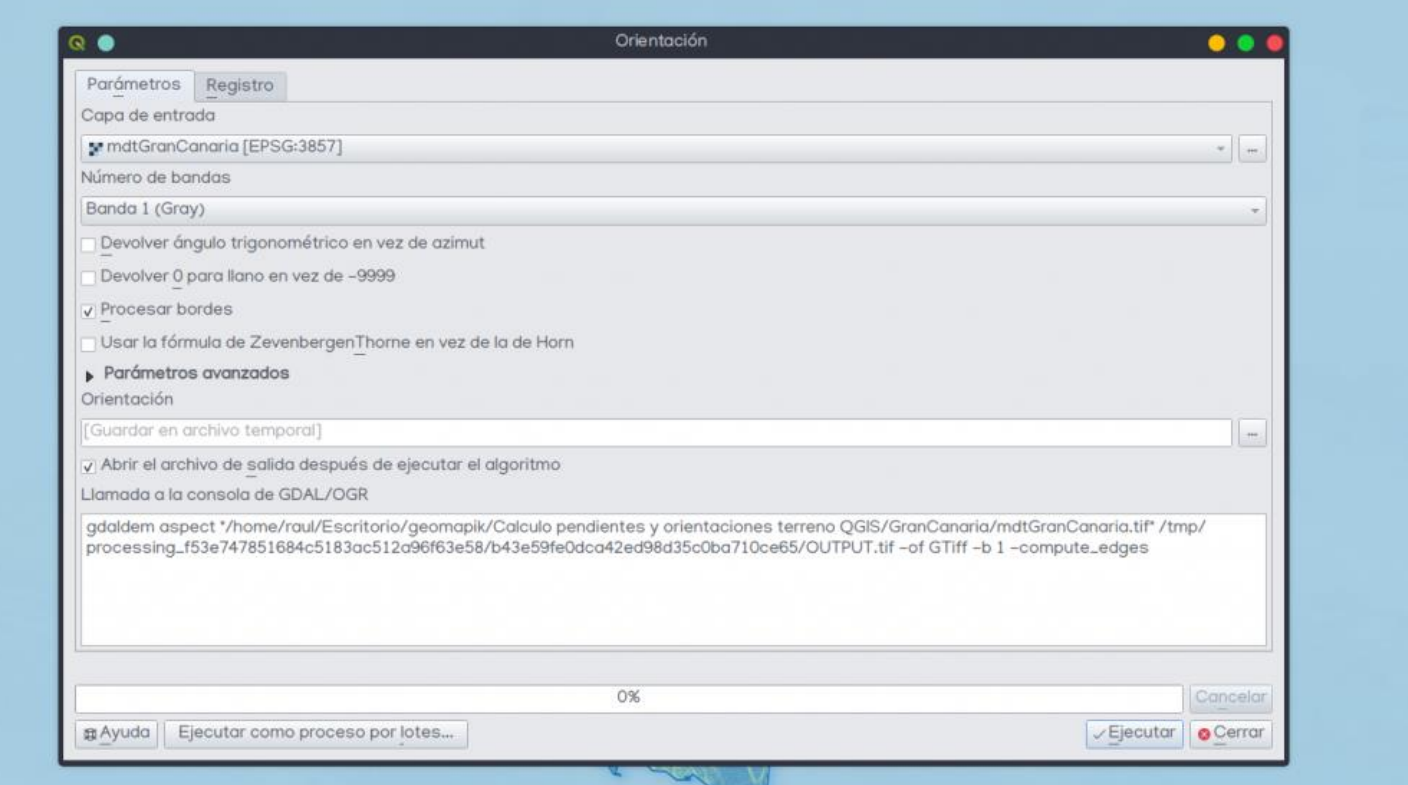

En nuestro caso, deseamos calcular la **orientación de las laderas según su exposición a las vertientes Norte, Este, Sur y Oeste**. Por ello, dejaremos desmarcadas las opciones de cálculo de ángulo trigonométrico y el de asignación de valor 0 a llano.

La razón es la siguiente: si deseamos clasificar el resultado de la orientación siguiendo un esquema de 360º, el valor 0 corresponde al valor 0º, que hace referencia a la misma posición del valor 360. Por ello, los valores 0 en cualquier caso serán parte de una de las laderas, concretamente de la vertiente Norte. En cambio, valores de -9999 quedarán excluidos de esa clasificación al limitarla a valores de entre 0 y 360.

Una vez esté resuelta la configuración de los parámetros, ejecutaremos la herramienta. Como **resultado del procesado de orientaciones** obtendremos una **capa ráster** con valores comprendidos entre 0 y 360.

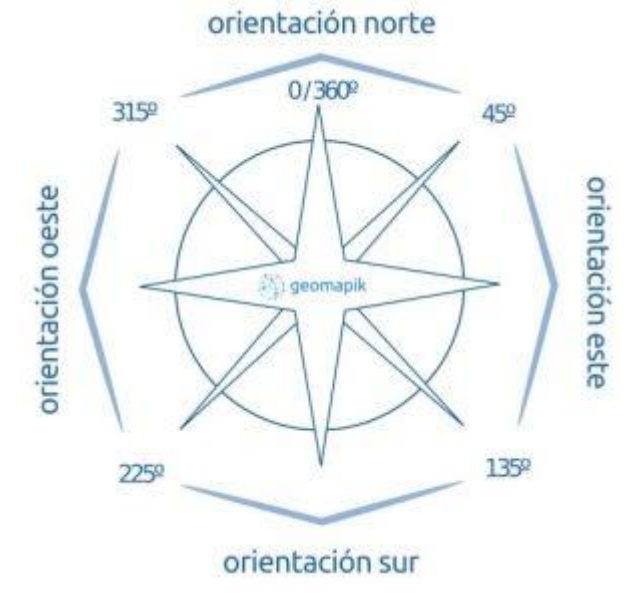

La clasificación siguiendo el esquema anteriormente mostrado, se correspondería en la capa del siguiente modo:

- valores 0-45 y 315-360 : ladera norte
- valores 45-135: ladera este
- valores 135-225: ladera sur
- valores 225-315: ladera oeste

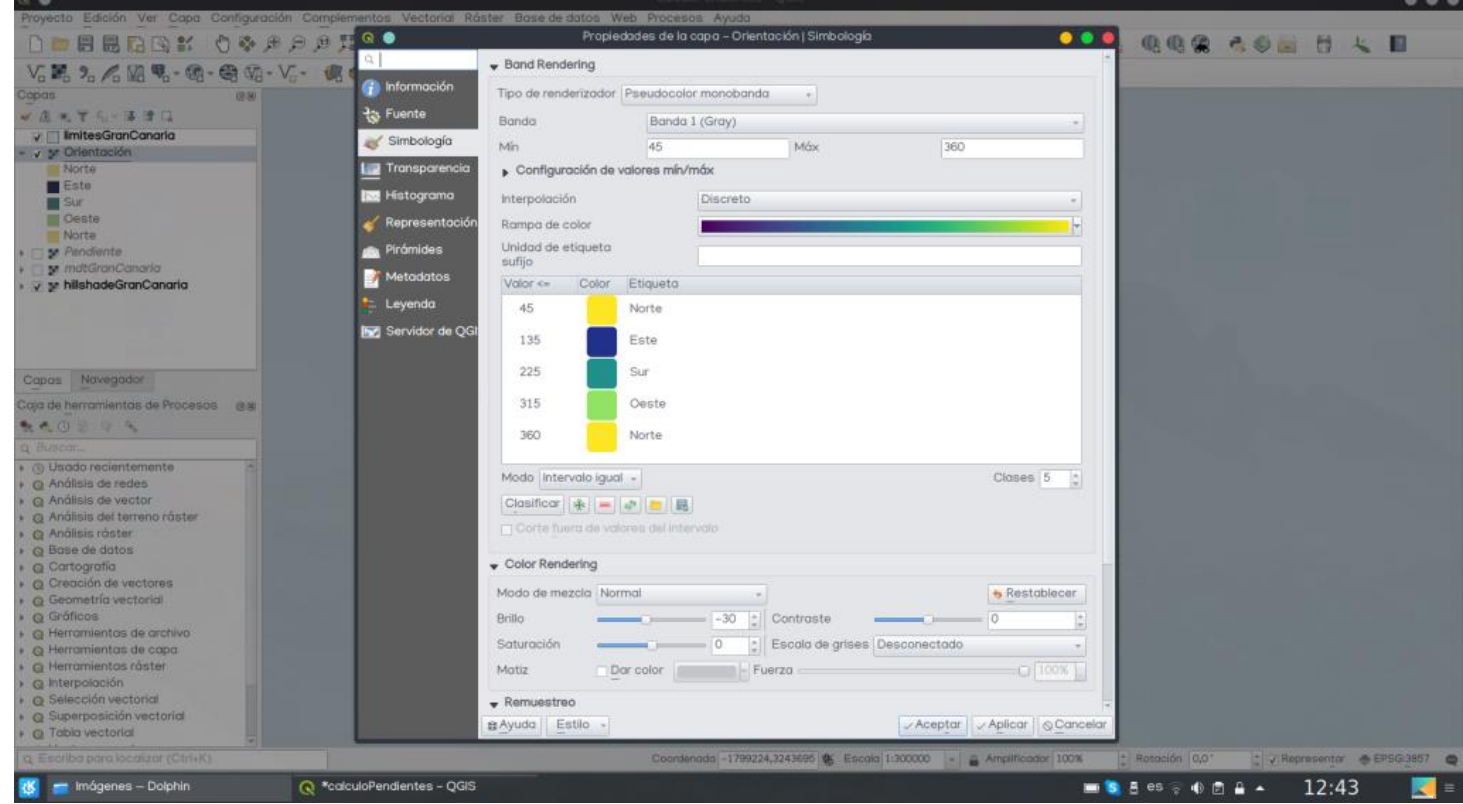

El resultado debería ser similar al siguiente. Resiguiendo el terreno podremos ver si realmente la simbología se ajusta a la realidad o hay alguna configuración errónea en la representación.

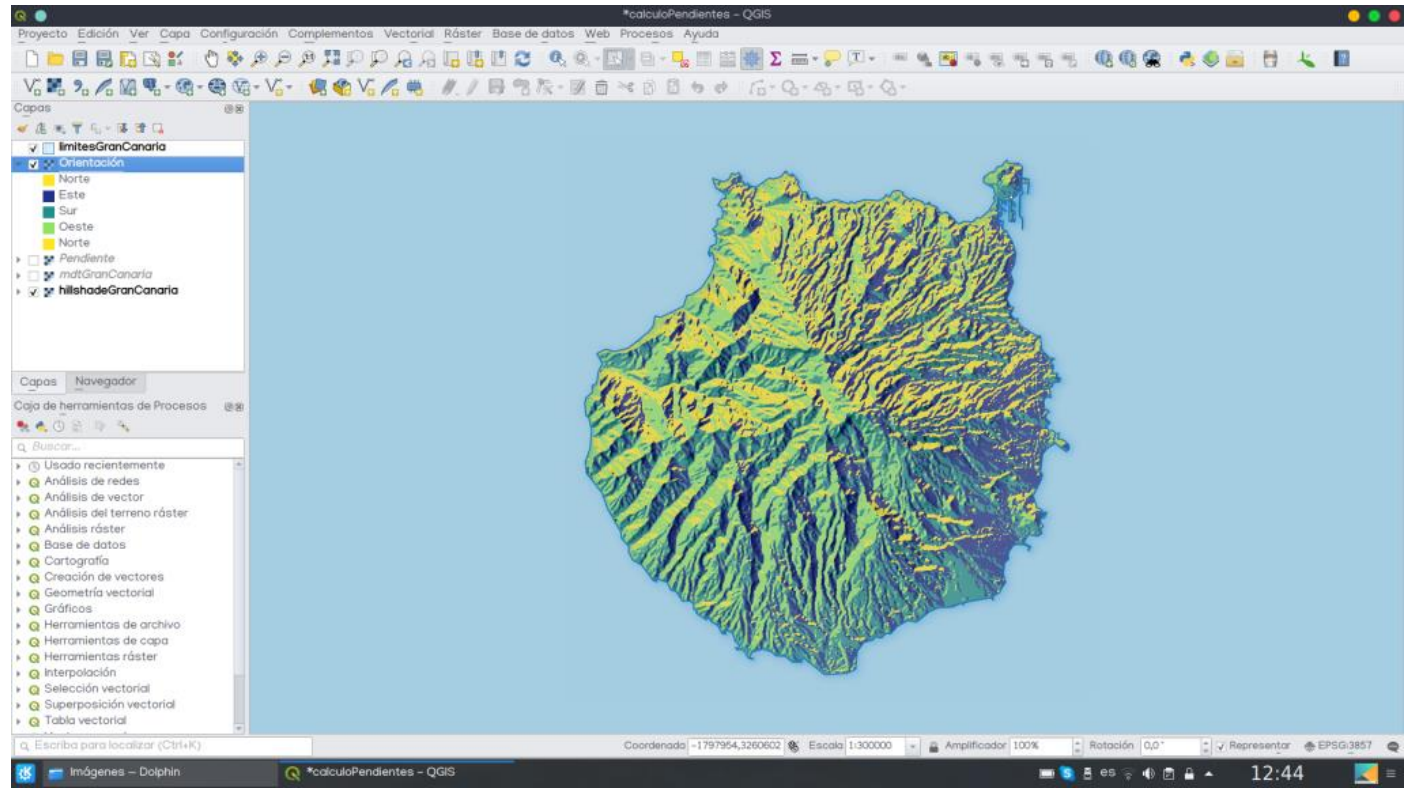

En el caso del terreno analizado (Isla de Gran Canaria), y debido a su propia orografía, el resultado es evidente y bien visible ya que tiene aproximadamente forma de cono.

Asimismo, pueden apreciarse trazos de distinta orientación en cada una de las vertientes,

correspondientes a las laderas de los múltiples barrancos presentes en estructuras volcánicas fácilmente erosionables y sin vegetación.